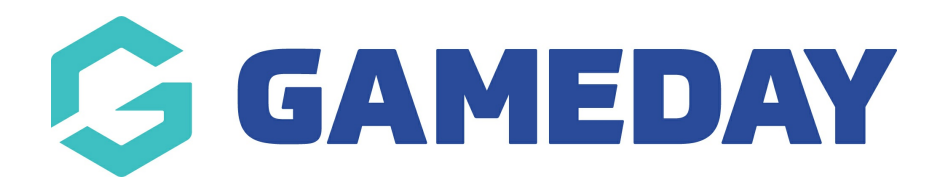

## The player list needs to be created in conjunction withteam [creation](https://help.mygameday.app/help/adding-teams). By creating and assigning

players to teams, this allows them to display on the [team](https://help.mygameday.app/help/creating-team-page) page.

NOTE: players can only be created if the **PLAYER LIST PAGE ADD ON** is enabled for your organisation. To check if this is available for your website, check your GameDay [Dashboard](https://help.mygameday.app/help/gameday-cerberus-website-tiers-addons).

To add players and assign them to teams:

Make sure your teams are added first so you can assign, however teams can be assigned for a player at any point.

- 1.Hover over CONTENT.
- 2. Hover over TEAMS.

**Adding Players** Last Modified on 19/10/2022 10:45 am AEDT

3. Click on ADD NEW PLAYER.

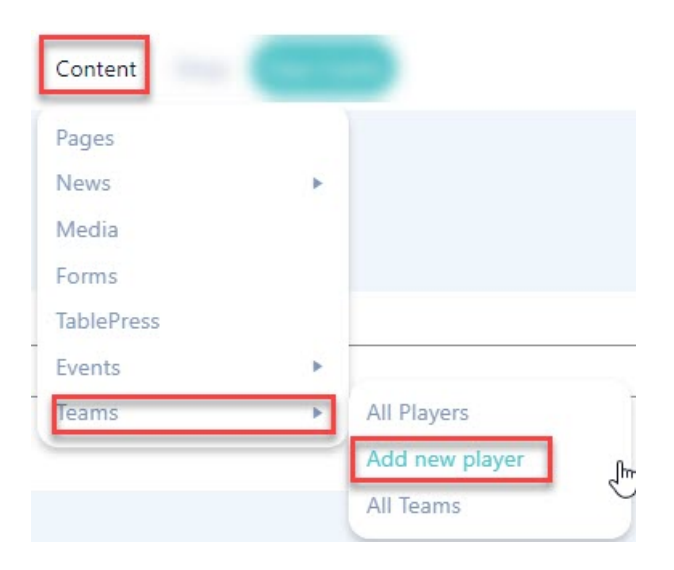

This process can also be done from the**ALL PLAYERS** listing as well.

4. Input players name into the title box.

5. Input relevant information related to the player in the content box (optional). This can be background, playing history, milestones etc.

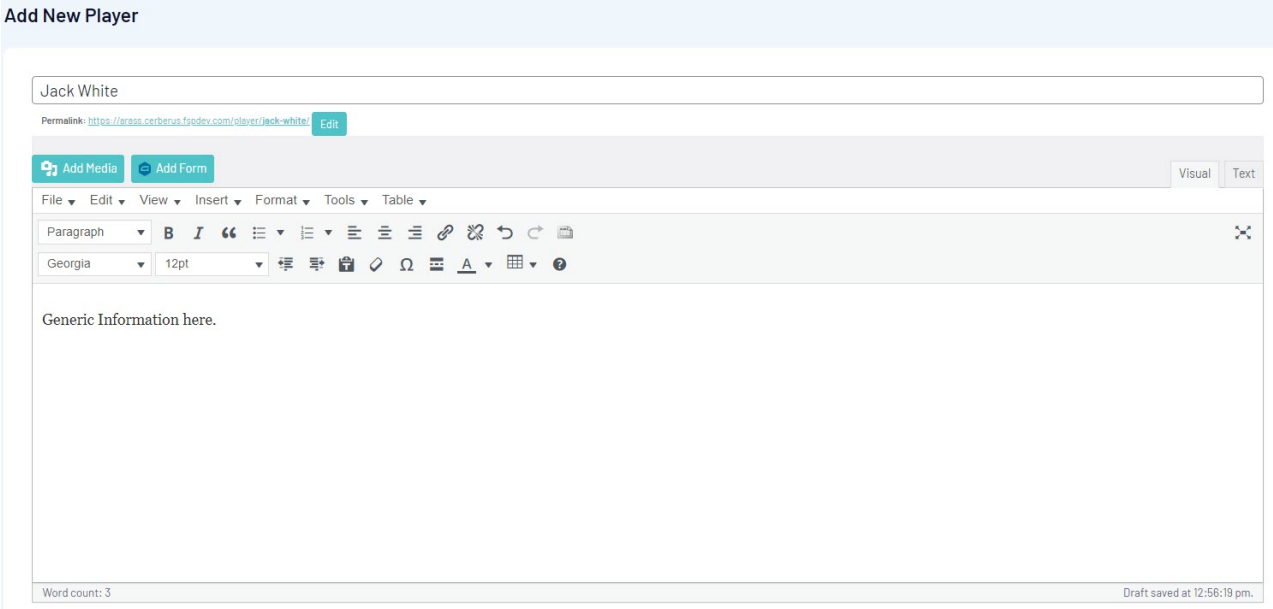

- 6. Under the **PLAYER DETAILS** menu add the relevant information into the relevant boxes.
	- Height
	- Postition
	- Number
	- Social Media links (if any)

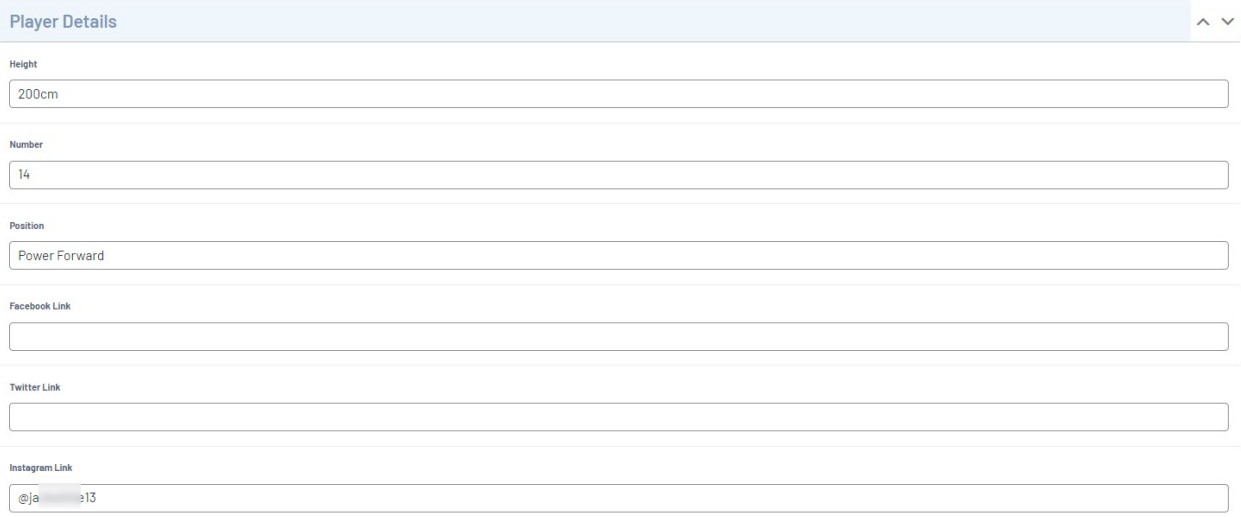

7. To assign a team, on the right hand side under the TEAM menu, tick the checkbox against the relevant team name.

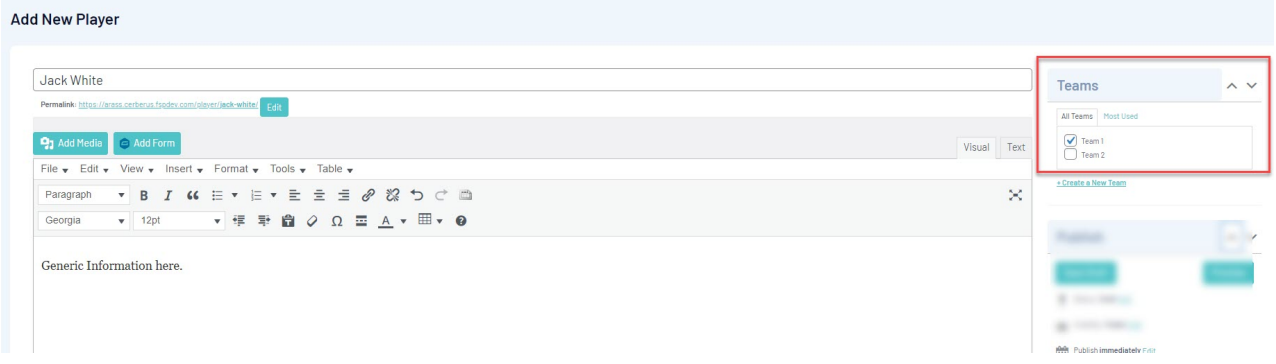

- 8. Once done, click **PUBLISH**. This will save the player and add it to the player list.
- 9. Repeat process for more players.

To view the player listing, you can access via via:

- 1.Hover over CONTENT.
- 2. Hover over TEAMS.
- 3. Click on ALL PLAYERS.

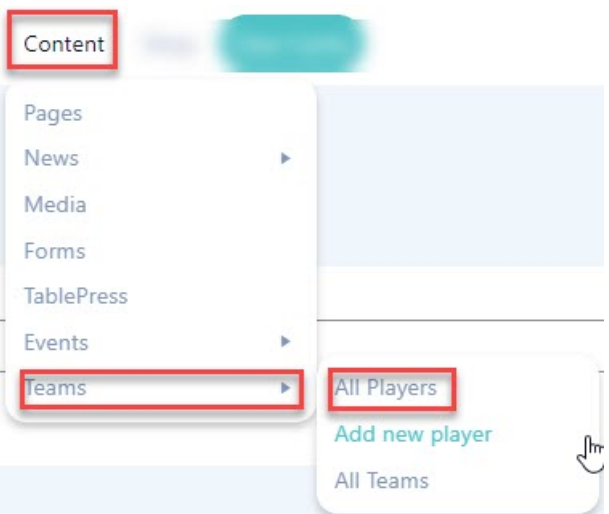

Player list will appear here.

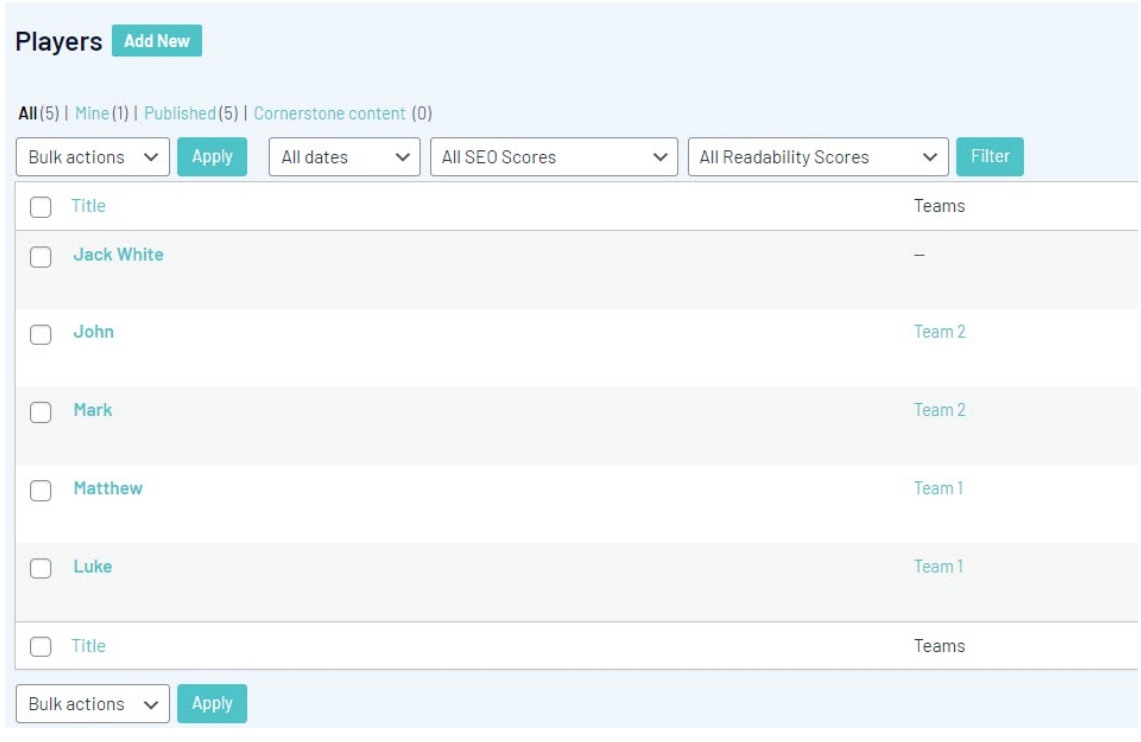

## **Related Articles**